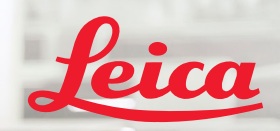

**BIOSYSTEMS** 

Aperio IGT450 DX

 $\overline{\mathbf{h}}$   $\overline{\mathbf{h}}$   $\overline{\mathbf{x}}$ 

# Aperio GT 450 DX Snabbguide

 $C\epsilon$ 

#### Snabbguide för Aperio GT 450 DX

Denna manual gäller Aperio GT 450 DX Kontrollenhet, Aperio GT 450 DX Konsol och Aperio GT 450 DX SAM DX versioner 1.1 och senare.

#### Copyright-meddelande

Ì Copyright © 2022 Leica Biosystems Imaging, Inc. Med ensamrätt. LEICA och Leica-logotypen är registrerade varumärken som tillhör Leica Microsystems IR GmbH. Aperio, GT och GT 450 är registrerade varumärken som tillhör Leica Biosystems Imaging i USA och eventuellt i andra länder. Andra logotyper, produkter och/eller företagsnamn kan vara varumärken som tillhör respektive ägare.

#### <span id="page-1-0"></span>Kontaktuppgifter – Leica Biosystems Imaging, Inc.

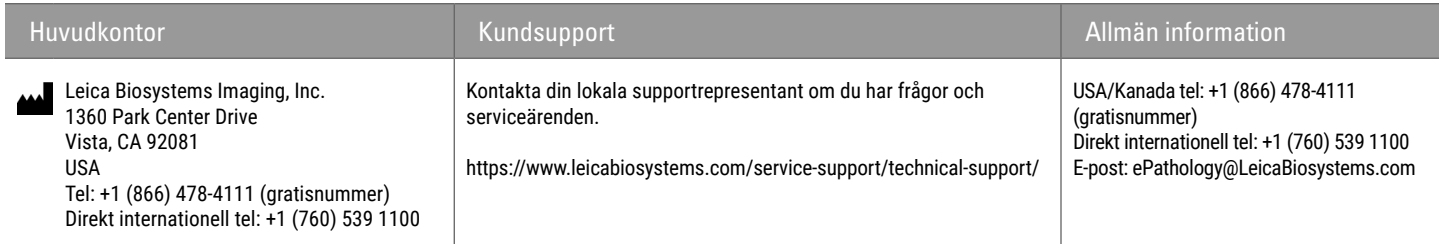

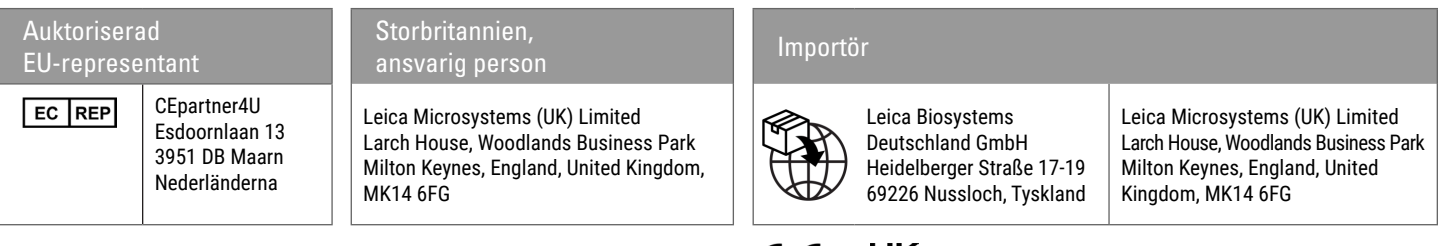

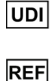

00815477020297, 00815477020389

23GT450DXIVD, 23SAMSWDXIVD

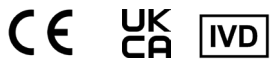

# **Innehåll**

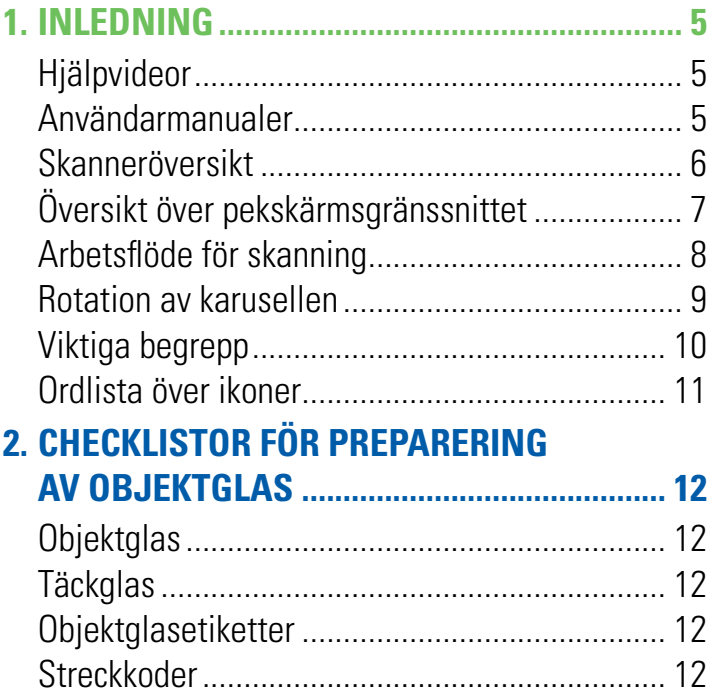

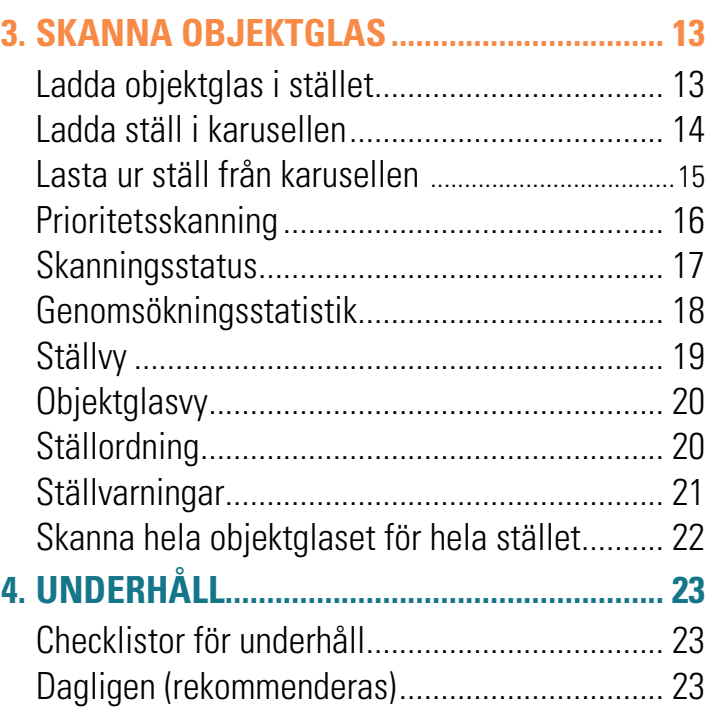

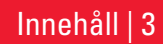

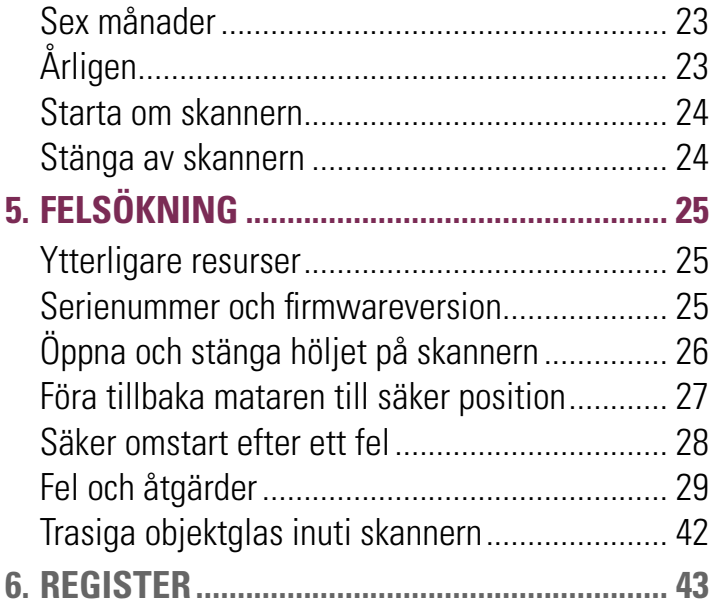

## 4 | Innehåll

# <span id="page-4-0"></span>**Inledning**

Denna vägledning innehåller de grundläggande stegen för användning av Aperio GT 450 DX objektglasskanner. Se nedan för ytterligare resurser.

Se dessa videofilmer (tillgängliga från pekskärmen) innan du arbetar med skannern.

# Hjälpvideor

Åtkomst till övningsvideor och denna vägledning från pekskärmen:

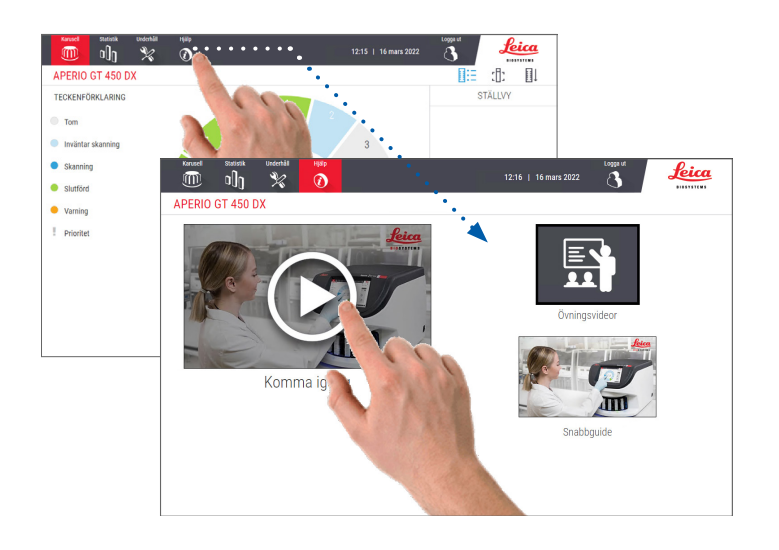

# Användarmanualer

I tillägg till denna vägledning finns följande användarmanualer tillgängliga:

- ` Användarmanual
- ` Vägledning för IT-chefer och labbadministratörer
- **Specifikationer**

## <span id="page-5-0"></span>Skanneröversikt

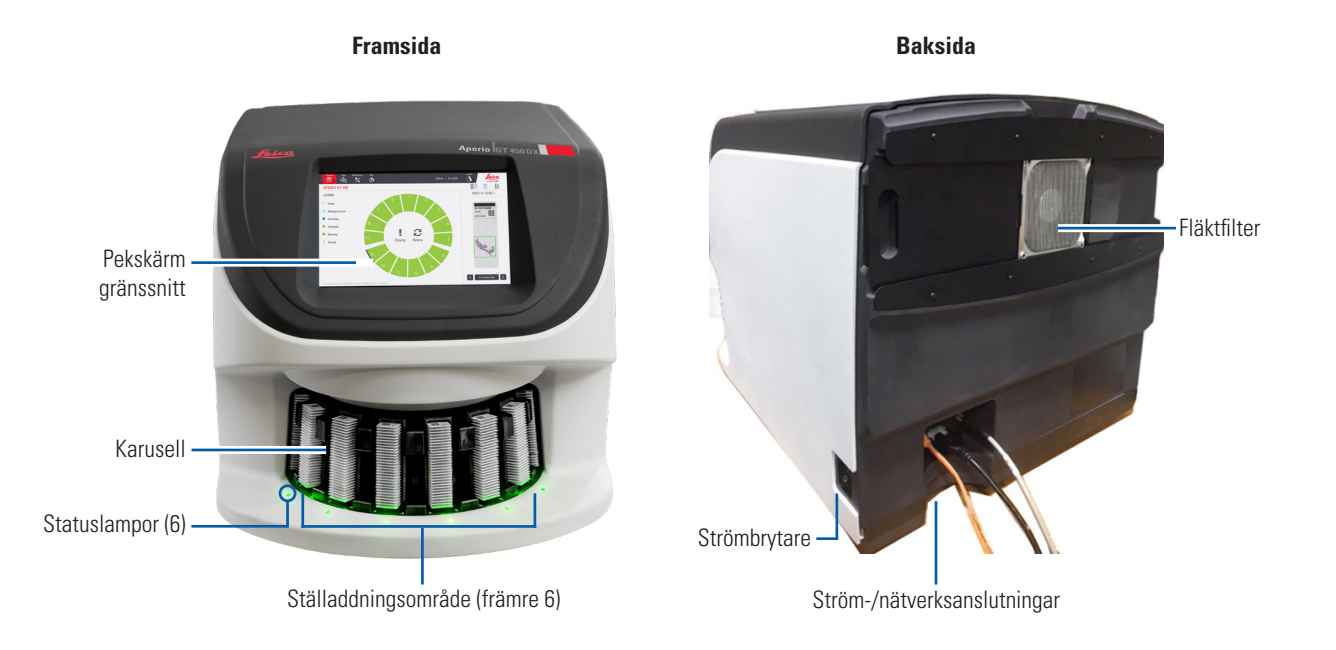

6 | Inledning

## <span id="page-6-0"></span>Översikt över pekskärmsgränssnittet

Nedanstående exempel visar startskärmen.

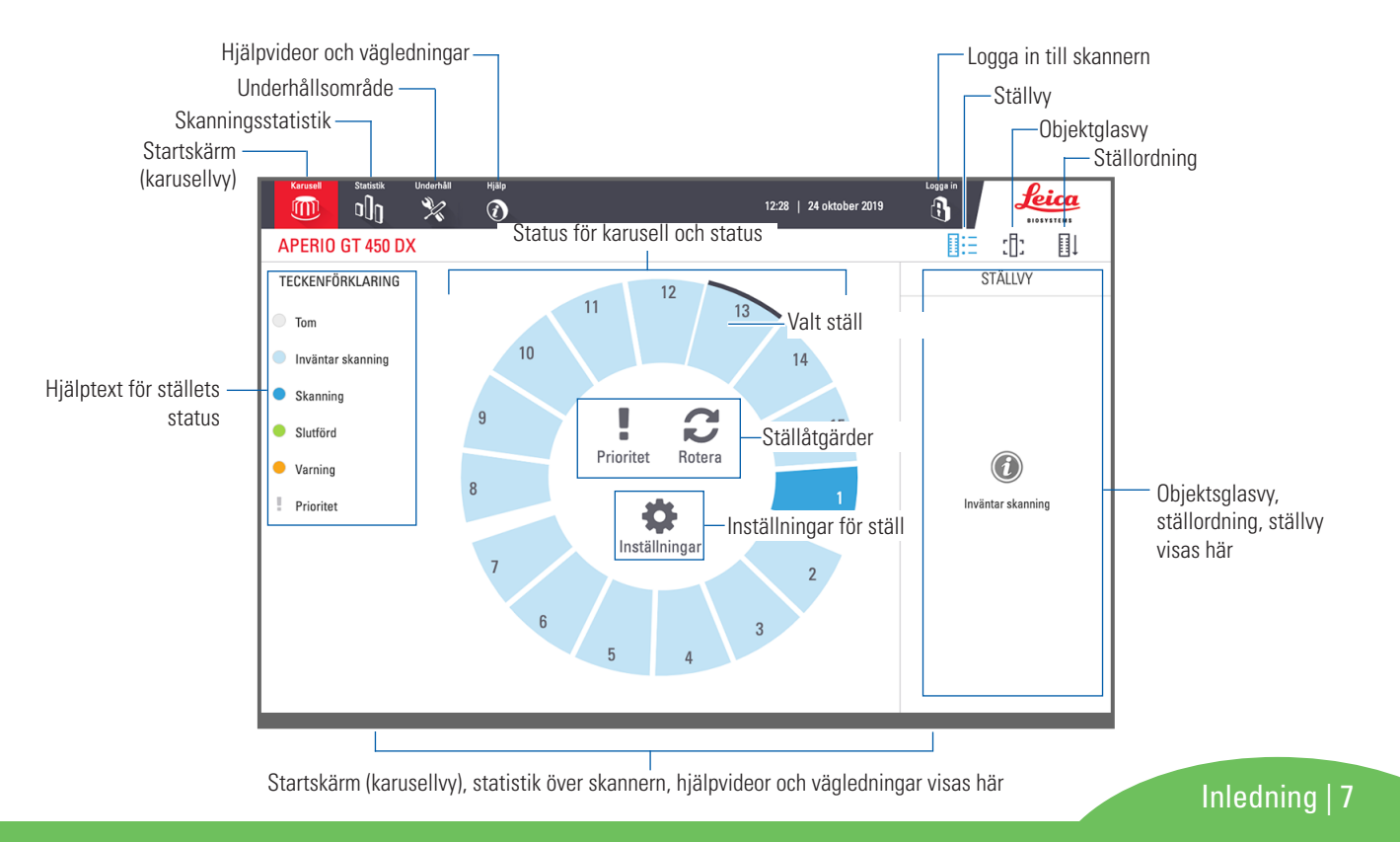

## <span id="page-7-0"></span>Arbetsflöde för skanning

Detta arbetsflöde visar skanningsprocessen för ett ställ med objektglas. Anvisningar steg-för-steg finns i *["Skanna objektglas" på sidan 13](#page-12-1)*.

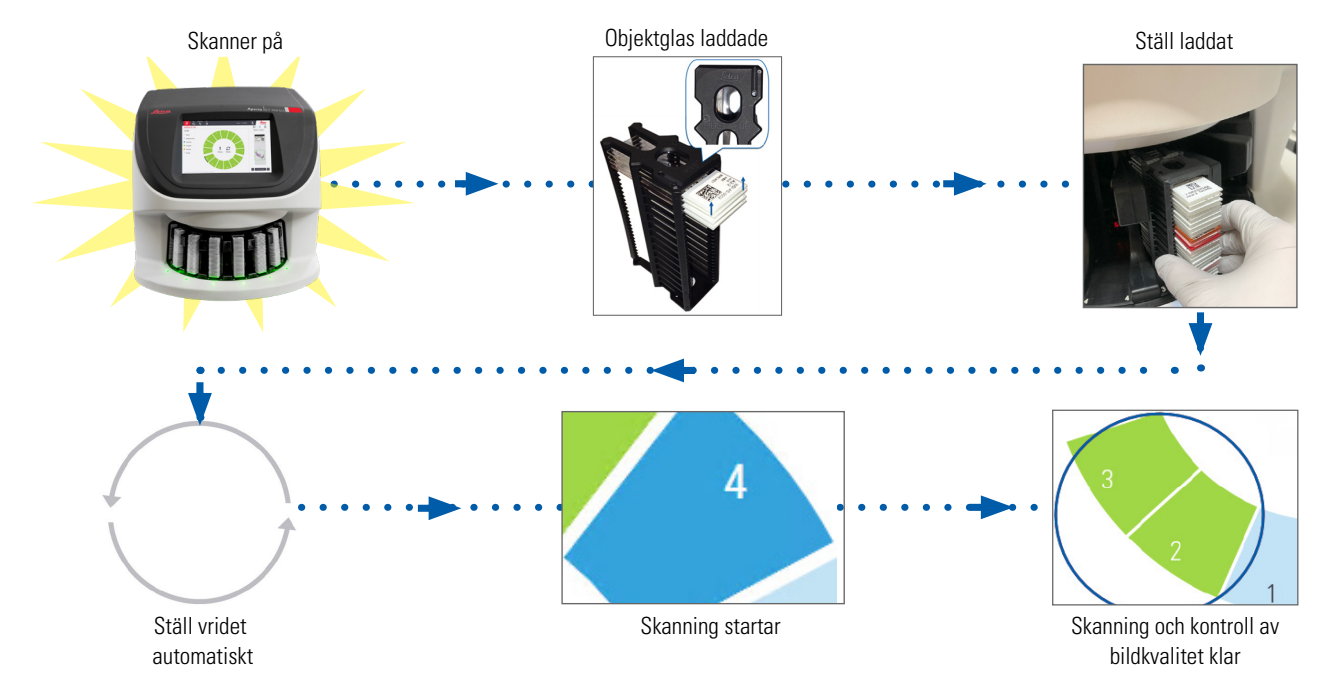

## <span id="page-8-1"></span><span id="page-8-0"></span>Rotation av karusellen

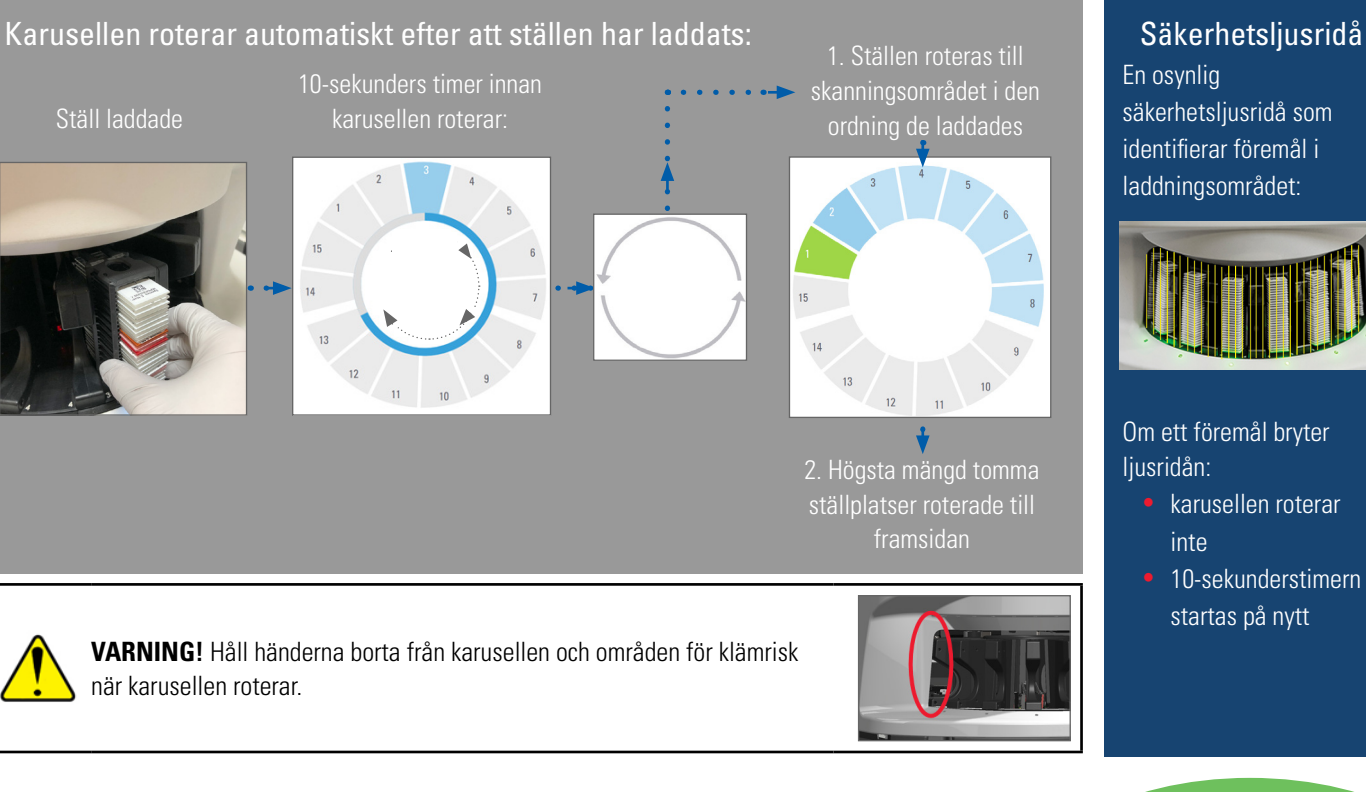

En osynlig säkerhetsljusridå som identifierar föremål i laddningsområdet:

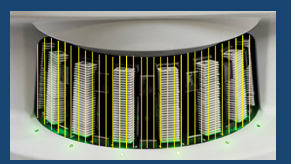

Om ett föremål bryter ljusridån:

• karusellen roterar inte

• 10-sekunderstimern startas på nytt

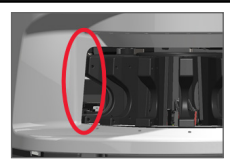

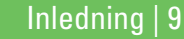

# <span id="page-9-0"></span>Viktiga begrepp

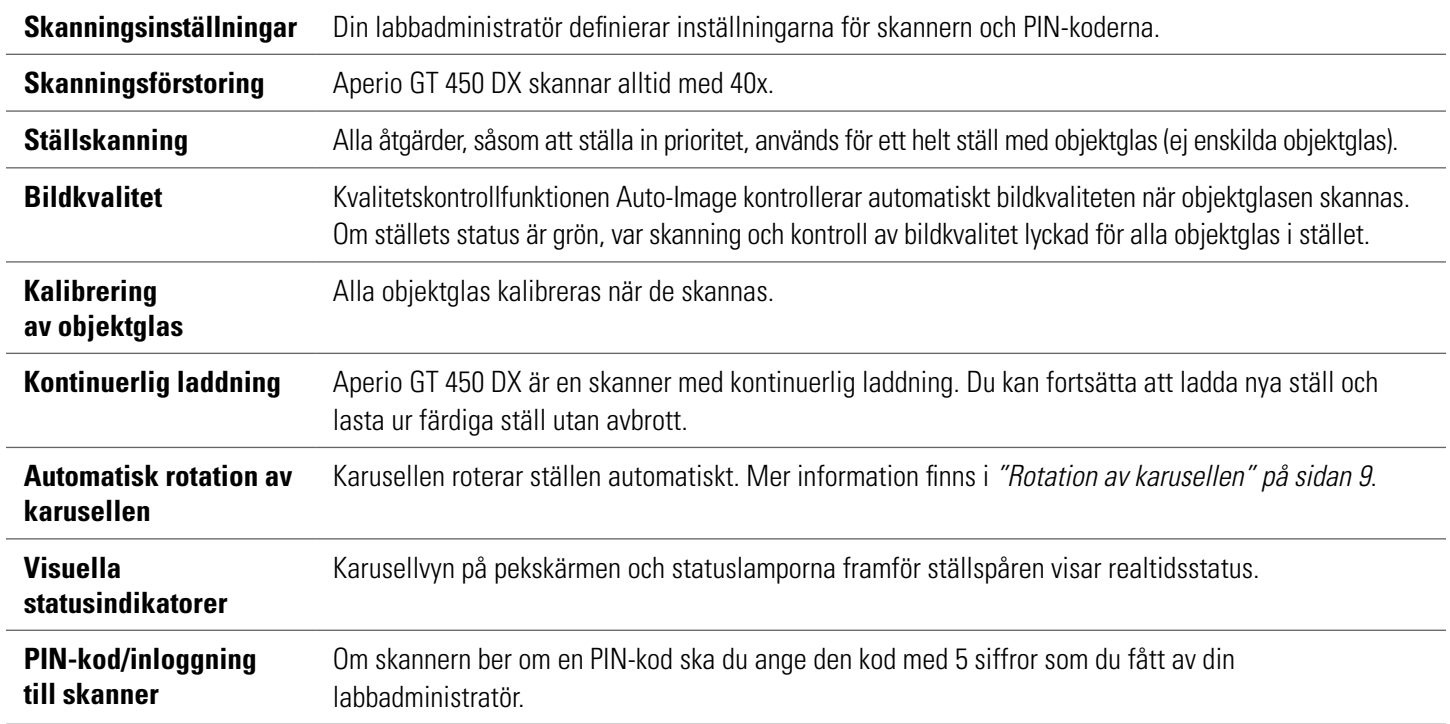

## <span id="page-10-0"></span>Ordlista över ikoner

Följande ikoner visas på pekskärmsgränssnittet.

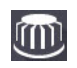

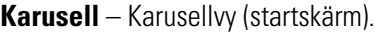

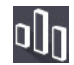

**Statistik** – Statistik över skannern. (Se [sida 18](#page-17-1).)

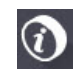

**Hjälp** – Instruktionsvideor och användarvägledningar.

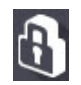

**Logga in** – Inloggning till skannern, där du anger din 5-siffriga PIN-kod.

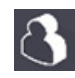

**Logga ut** – Lås pekskärmsgränssnittet.

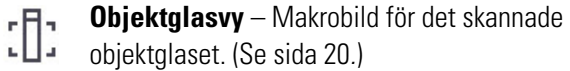

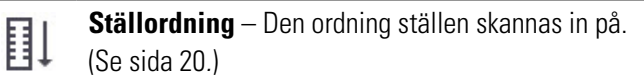

**Ställvy** – Skanningsstatus för alla objektglas i det valda stället. (Se [sida 19.](#page-18-1))

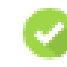

**Skanning genomförd** – I Rack View (Ställvy). Anger att objektglaset har skannats utan problem, klarat bildkvalitetskontrollen och att bilden har sparats på den specificerade bildplatsen. (Se [sida 19](#page-18-1)*.*)

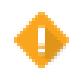

**Objektglasvarning** – I Rack View (Ställvy). Varnar om ett problem med ett objektglas. (Se [sida 21](#page-20-1)*.*)

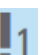

**Prioritetsskanning** – I ställpositionen i karusellvyn och i ställvy. Anger ställets ordning för prioritetsskanning från 1 till 3.(Se [sida 16](#page-15-1)*.*)

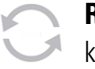

**Rotera** – Visas på pekskärmens gränssnitt när karusellen roterar.

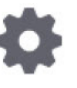

**Inställningar för ställ** – I karusellvyn, visas i mitten. Visas också på ställpositionen när inställningen för ställ tillämpas. (Se [sida 22.](#page-21-1))

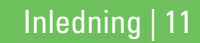

# <span id="page-11-1"></span><span id="page-11-0"></span>**Checklistor för preparering av objektglas**

# <span id="page-11-2"></span>**Objektglas**

- $\Box$  Objektglas färgade i enlighet med tillverkarens anvisningar.
- $\Box$  Objektglasen är rena. Torka av med ren, luddfri trasa (inga rengöringsmedel innehållande kemikalier).
- $\Box$  Inget smuts, inga fingeravtryck, markeringar, skrift, extra monteringsmedia, trasiga objektglas, flisor eller repor.
- $\Box$  Objektglasen är fullständigt härdade (ej "våta").
- $\Box$  Inget monteringsmedia runt objektglasets kanter.
- $\Box$  Ingen vävnad på täckglasets kanter eller över etiketten.
- $\Box$  Inga kvarvarande fläckar runt objektglasets kanter.

# Täckglas

- $\Box$  Det finns helt härdade täckglas på plats. Du måste använda täckglas med Aperio GT 450 DX.
- $\Box$  Minimalt med monteringsmedia använt.
- $\Box$  Inga luftfickor under täckglaset.
- $\Box$  Täckglaset hänger inte över sidan på objektglaset.
- $\Box$  Endast ett täckglas per objektglas.

## 12 | Checklistor för preparering av objektglas

# Objektglasetiketter

- $\Box$  Endast en etikett per objektglas.
- $\Box$  Etiketterna sträcker sig inte utanför objektglasets kanter.
- $\Box$  Etiketter täcker inte över någon vävnad.
- $\Box$  Inga etiketter under täckglaset.
- $\Box$  Etiketter sitter fast ordentligt.
- $\Box$  Inga etiketter sitter fast på objektglasets undersida.

# **Streckkoder**

- $\Box$  Streckkodsetiketter uppfyller samma tillämpningskrav som etiketter till objektglas.
- $\Box$  Streckkodsetiketter har satts på objektglasets område för etiketter.
- Endast en streckkodsetikett per objektglas.
- $\Box$  Använd endast de streckkodsetiketter som det finns stöd för.
- $\Box$  Använd endast streckkoder av hög utskriftskvalitet.

# <span id="page-12-1"></span><span id="page-12-0"></span>■ Skanna objektglas

Det här avsnittet innehåller anvisningar för hur objektglas skannas.

# <span id="page-12-2"></span>Ladda objektglas i stället

1. Se till att Leica-logotypen och texten "SIDE UP" (UPPÅT) på stället är vända uppåt.

2. Se till att objektglasens etiketter vänder utåt och uppåt.

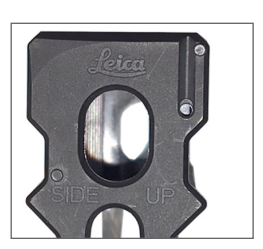

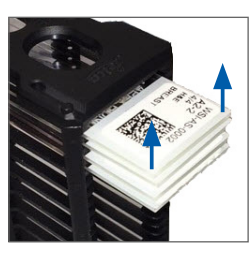

3. Skjut in objektglasen i stället tills det nuddar ställets baksida.

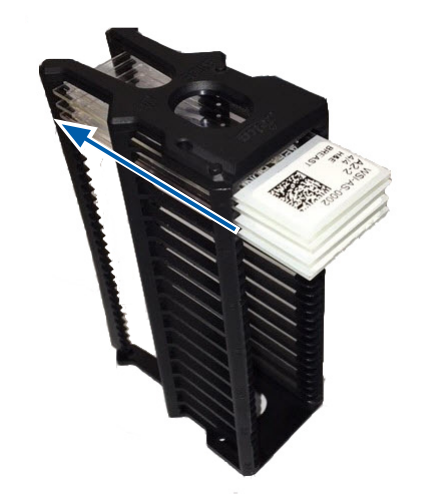

# <span id="page-13-1"></span><span id="page-13-0"></span>Ladda ställ i karusellen

Objektglasen skannas i den ordning de har laddats.

- 1. Placera det laddade stället i ett öppet spår i karusellen, i den riktning som visas på [sida 13.](#page-12-2)
- 2. Skjut stället framåt tills det tar stopp.

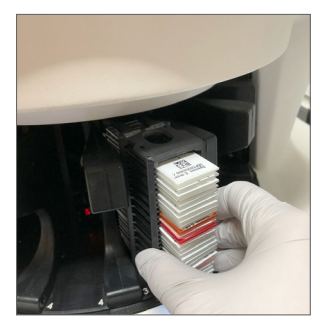

När stället är helt infört hör du ett "klick"-ljud och ställets position på Startskärmen blir ljusblått.

- 3. Fortsätt att mata i ställ efter behov eller tills du har fyllt de främre sex ställspåren.
- 4. Vänta på att karusellen vrider fram fler tomma ställspår till laddningsområdet.
- 5. Fortsätt mata i ställ efter behov.
- 6. När ett ställ har skannats utan problem ändras ställets status till grönt.

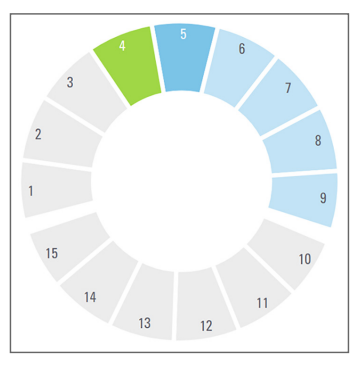

7. Du kan nu ta ut det färdiga stället och mata in ett nytt ställ.

14 |Skanna objektglas

## <span id="page-14-0"></span>Lasta ur ställ från karusellen

1. Avlägsna stället från ställspåret.

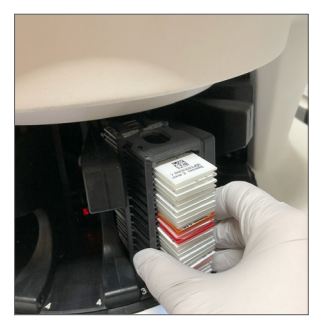

#### **Att lasta ur ett ställ som inte är i laddningsområdet:**

1. Tryck på ställets position.

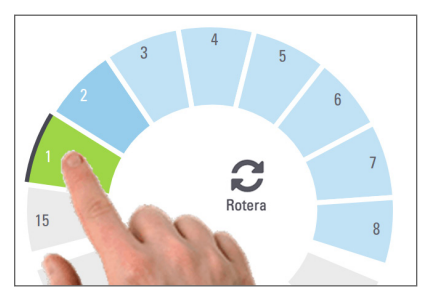

2. Tryck på **Rotera** för att vrida stället till laddningsområdet.

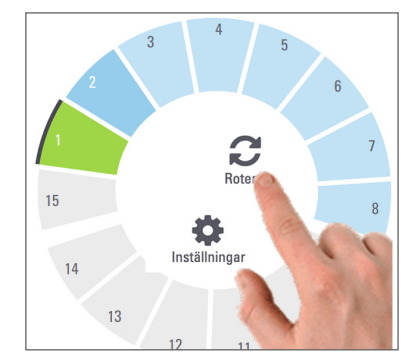

3. Efter att stället har roterats till framsidan avlägsnar du försiktigt stället.

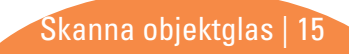

# <span id="page-15-1"></span><span id="page-15-0"></span>Prioritetsskanning

Använd Prioritet för att flytta ett eller flera ställ längst fram i skanningskön. Du kan använda prioritetsfunktionen på upp till tre ställ åt gången.

1. Tryck på ställets position.

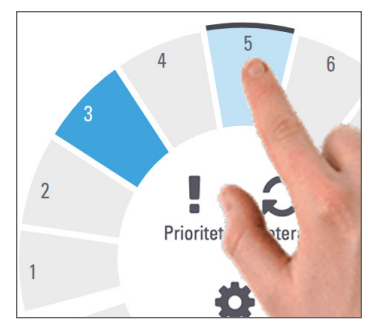

2. Tryck på **Prioritet.**

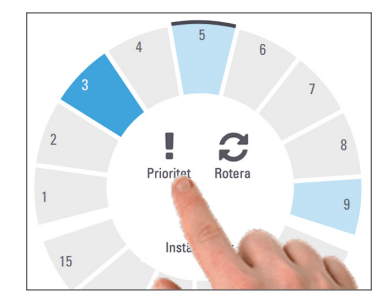

Prioritetsikonen och könumret för skanningen visas:

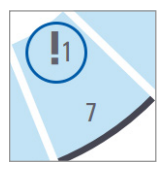

3. Se [sida 19](#page-18-1) för skanningsordning av ställ.

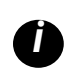

*i En prioritet kan bara avbrytas genom att ta bort stället.*

## <span id="page-16-0"></span>**Skanningsstatus**

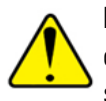

**FÖRSIKTIGHET:** Om du måste ta bort ett ställ innan alla objektglas i stället har skannats så gör en anteckning om statusen för ställ och objektglas. Efter borttagningen är ställets skanningsstatus inte längre tillgängligt.

Kontrollera skanningens status för ett ställ:

1. Kontrollera statusen för ställets position i teckenförklaringen:

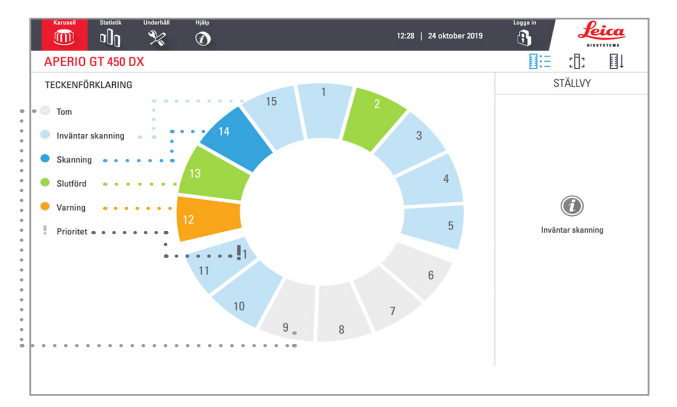

2. Status för ställ:

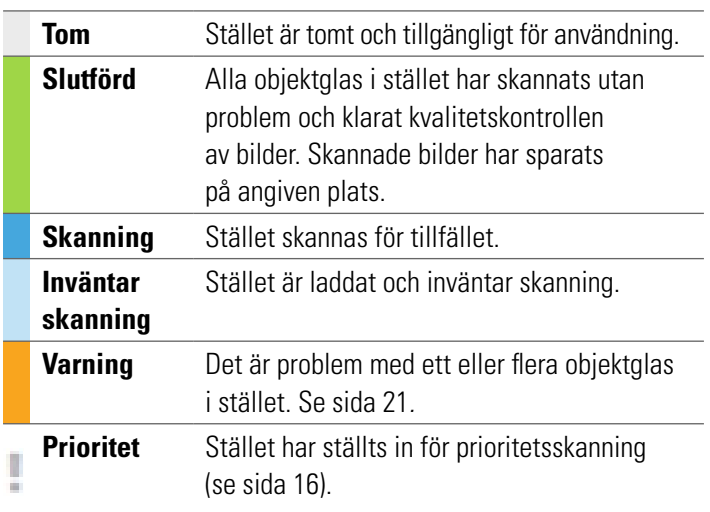

### Fel i ställ för aktuell skanning

Om det är fel på minst ett objektglas i det ställ som för tillfället skannas så blinkar ställpositionen blått och orange. Se [sida 21](#page-20-1)*.*

## <span id="page-17-1"></span><span id="page-17-0"></span>Genomsökningsstatistik

Tryck på **Statistik** för att se skanningsstatistik. Tryck på knapparna över diagrammet för att ändra tidsramen för statistiken.

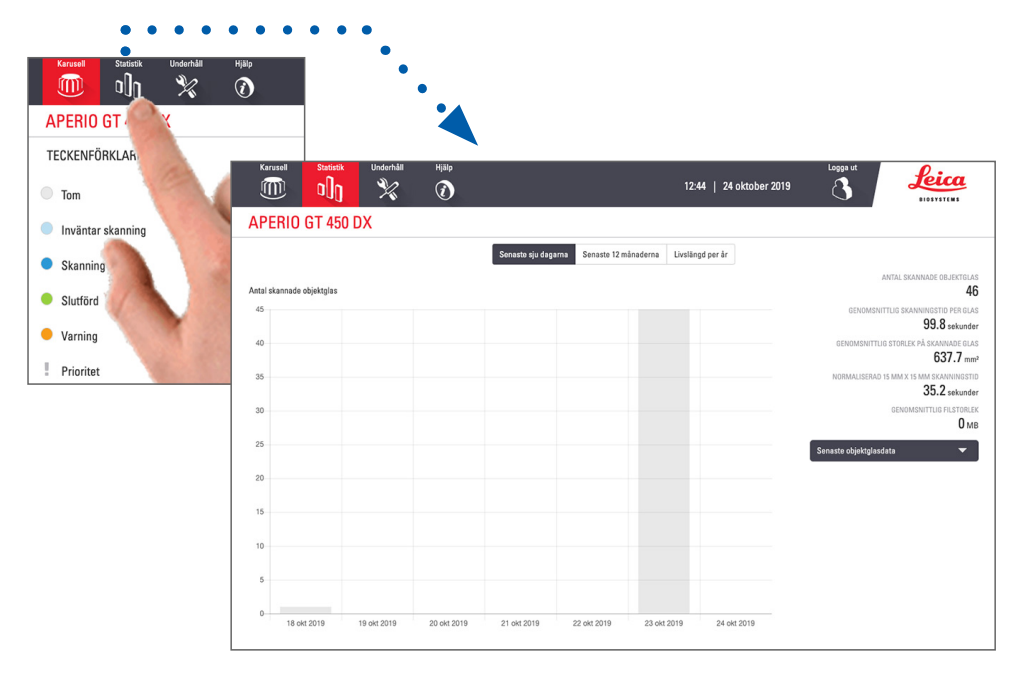

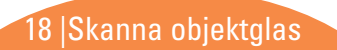

## <span id="page-18-1"></span><span id="page-18-0"></span>Ställvy

1. Tryck på **Ställvy**-ikonen för att se skanningsstatus för de enskilda objektglasen i stället.

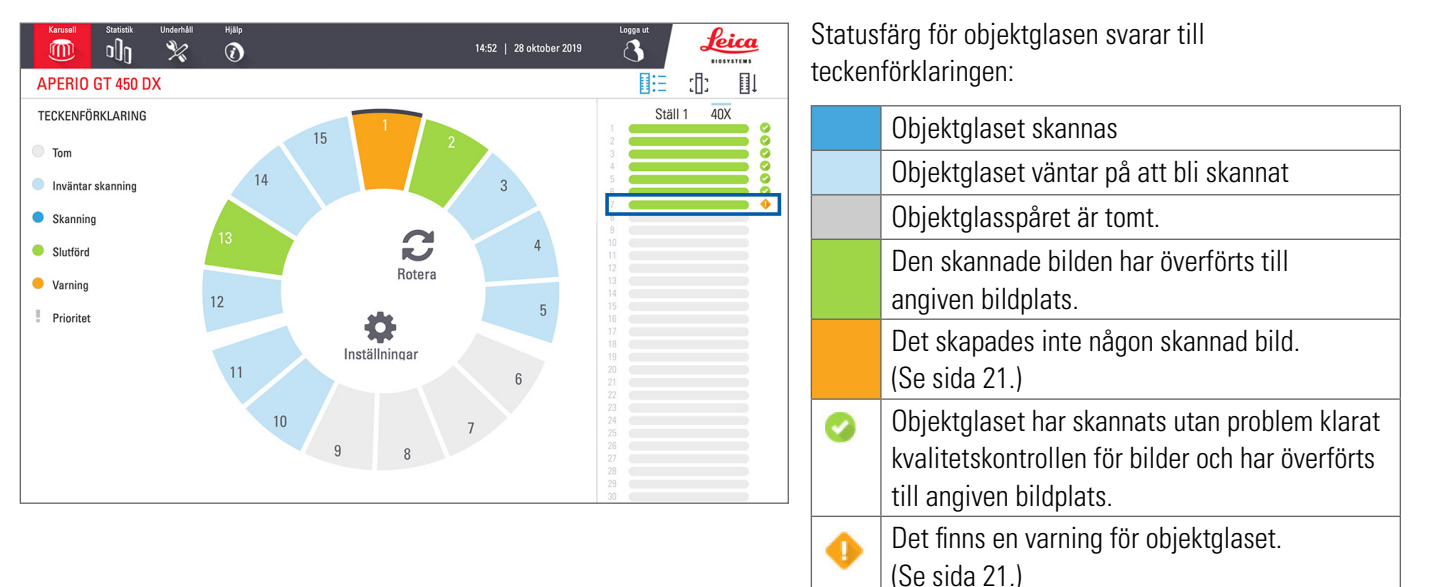

# <span id="page-19-1"></span><span id="page-19-0"></span>**Objektglasvy**

- 1. Välj ställ genom att trycka på det på pekskärmen.
- 2. Tryck på **Objektglasvy**-ikonen för att se enskilda bilder för det valda stället.

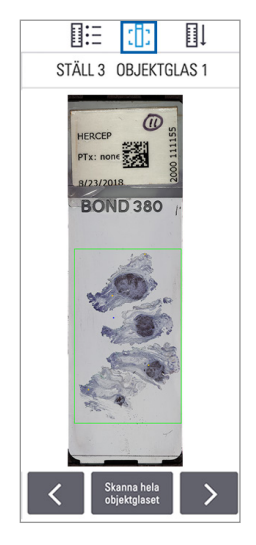

- Tryck på  $\leq$  och  $\geq$  för att se andra objektglas i stället.
- Om det finns vävnad utanför skanningsområdet (den gröna rutan) så kan du trycka på **Skanna hela objektglaset** för att skanna hela
	- objektglaset igen.
- Om det uppstod ett fel vid skanning av objektglaset visas ett meddelande i rutan. (Se [sida 21](#page-20-1)*.*)

# <span id="page-19-2"></span>**Ställordning**

1. Tryck på ikonen **Ställordning** för att visa i vilken ordning ställen skannas.

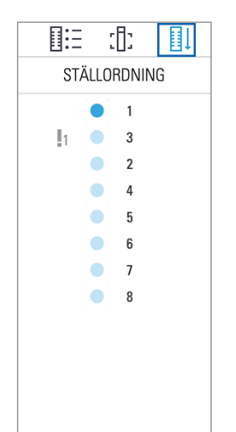

- $\bullet$  Ställ i listan visas i skanningsordning.
- Skanningsstatus anges för vart och ett av ställen.
- y I exemplet är ställ 3 inställt som prioritet.

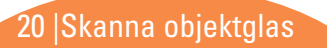

## <span id="page-20-1"></span><span id="page-20-0"></span>Ställvarningar

En orange ställposition visar att det är problem med stället eller med ett eller flera objektglas i stället.

- 1. Tryck för att välja den ställposition som har en varning.
- 2. Notera felmeddelandet och numret och gå till *["Fel och](#page-28-1)  [åtgärder" på sidan 29](#page-28-1)*.

## Ställproblem:

Felmeddelande och nummer visas.

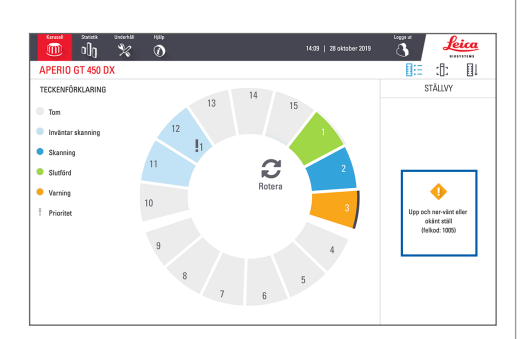

## Objektglasproblem:

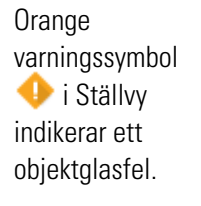

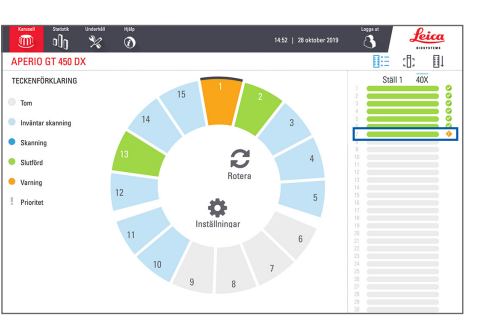

Felmeddelande och nummer för objektglas visas i Objektglasvy.

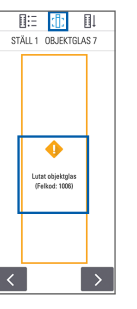

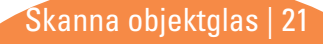

# <span id="page-21-1"></span><span id="page-21-0"></span>Skanna hela objektglaset för hela stället

Med den här funktionen kan du skanna hela objektglasområdet för ett ställ med objektglas.

- 1. Ladda bara objektglas som kräver en fullständig skanning av objektglaset i stället.
- 2. Ladda stället i karusellen.

22 |Skanna objektglas

- 3. Tryck för att välja ställposition.
- 4. Tryck på **Inställningar <b>C** och tryck sedan på **Skanna hela objektglaset.**

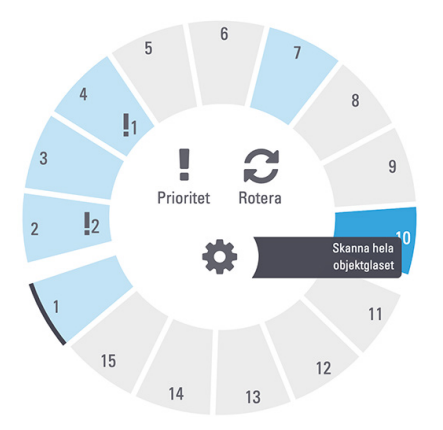

5. Alternativet Skanna hela objektglaset väljs och ikonen Inställningar  $\bullet$  visas på ställpositionen.

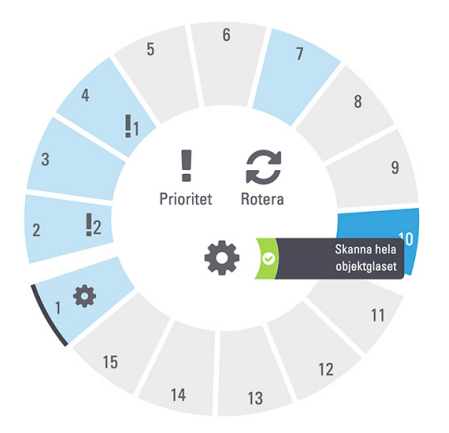

# <span id="page-22-0"></span>Underhåll

# Checklistor för underhåll

Följ detta schema för rekommenderat underhåll för att maximera skannerns prestanda och bildkvalitet.

# Dagligen (rekommenderas) Sex månader

 Starta om skannern. (Se [sida 24.](#page-23-1))

- Rengöra objektivet och Koehler
- Rengör bordets objektglasbricka
- Rengör karusellen
- Rengör objektglasställen
- Rengör fläktfiltret
- Rengör pekskärmen
- Rengör skannerns hölje

Sex månaders underhållsprocedurer finns i kapitlet "Underhåll" i användarmanualen till din skanner.

# Årligen

 $\Box$  Årligt underhållsbesök av Leica Biosystems Technical Services. (Kontakta Leica Biosystems för att planera in. Se [sida 2](#page-1-0) för kontaktuppgifter.)

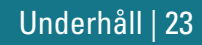

## <span id="page-23-1"></span><span id="page-23-0"></span>Starta om skannern

Starta om skannern en gång om dagen för underhåll.

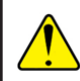

**FÖRSIKTIGHET:** Om skannern startas om med ett objektglas på bordet kan objektglaset skadas.

- 1. Säkerställ att alla ställ är urlastade och att det inte skannas några objektglas. Kontrollera också att det inte visas några fel*.*
- 2. Tryck på **Underhåll** och tryck sedan på **Starta om skannern.**

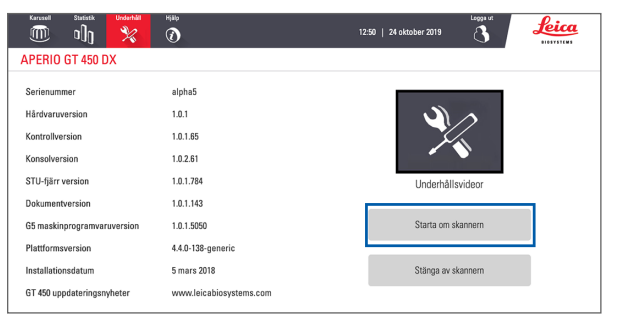

Du kan använda skannern igen när initieringen är slutförd och Startskärmen visas.

# <span id="page-23-2"></span>Stänga av skannern

Följ nedanstående steg för att stänga av skannern på ett säkert sätt.

1. Tryck på **Underhåll** på pekskärmsgränssnittet.

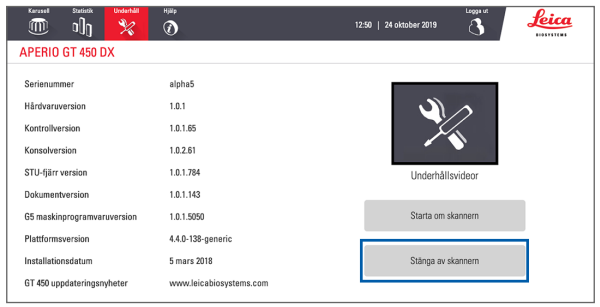

- 2. Tryck på **Stänga av skannern.**
- 3. Efter att pekskärmen släckts stänger du av skannern med strömbrytaren.

## 24 | Underhåll

# <span id="page-24-0"></span>**Felsökning**

Det här avsnittet innehåller några vanliga felsökningsproblem och åtgärder. För en omfattande lista över felsökningsproblem, se användarmanualen till skannern.

## Ytterligare resurser

- ` **Användarmanualen till din GT 450 DX-skanner** innehåller ett omfattande felsökningskapitel.
- ` Underhållsvideor tillgängliga från pekskärmens gränssnitt omfattar vanliga felsökningsprocedurer. Tryck på **Underhåll** och tryck därefter på **Underhållsvideor.**

## Serienummer och firmwareversion

Du behöver serienummer och aktuell programvaruversion när du ringer till Leica Biosystems Technical Support.

- ` Tryck på **Underhåll** på pekskärmen för att se serienummer, maskinprogramvaruversion och annan systeminformation.
- ` Serienumret och maskinprogramvaruversionen kan också kontrolleras i tillämpningsprogramvaran Scanner Administration Manager DX (SAM). Se Vägledning för IT-chefer och labbadministratörer för din skanner.

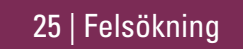

# <span id="page-25-1"></span><span id="page-25-0"></span>Öppna och stänga höljet på skannern

Du behöver öppna höljet för att kunna utföra vissa underhålls- och felsökningsåtgärder. I användarmanualen för skannern finns det detaljerade anvisningar för hur man öppnar och stänger skannern.

## Öppna höljet

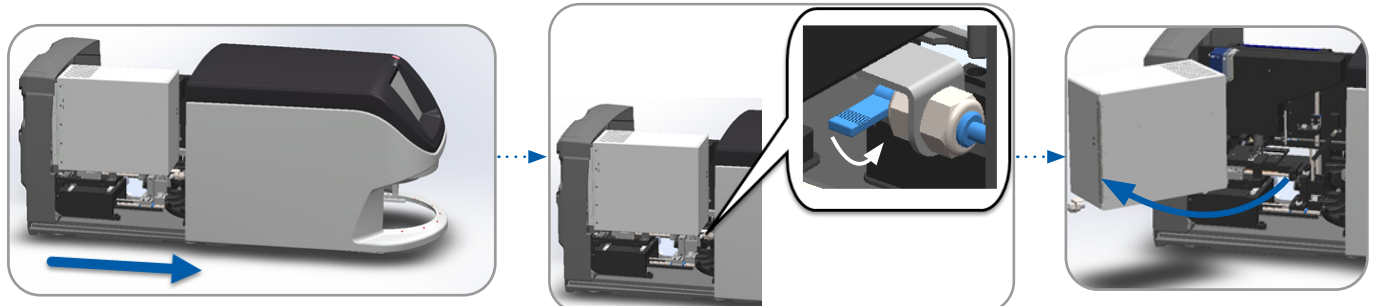

#### Stänga höljet

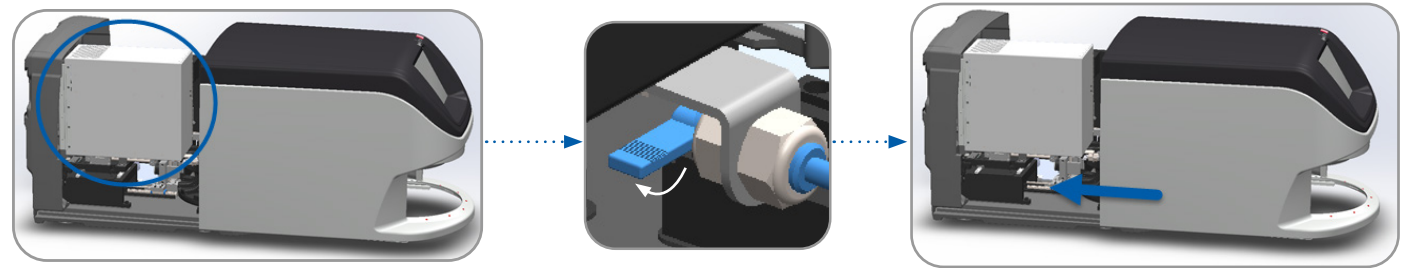

## <span id="page-26-1"></span><span id="page-26-0"></span>Föra tillbaka mataren till säker position

Följ dessa steg när felsökningsproceduren anger att du ska föra tillbaka mataren till den säkra positionen.

1. Rikta in matartänderna mot objektglasbordets skåror: 2. Skjut bordet till skannerns bakre del:

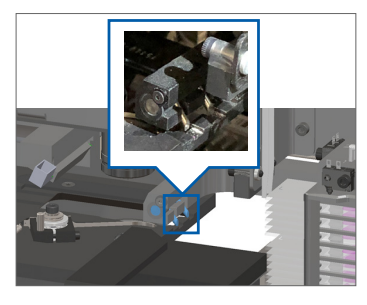

3. Håll kvar mataren i ett av de områden som är inringade i blått och undvik lysdiod och objektiv.

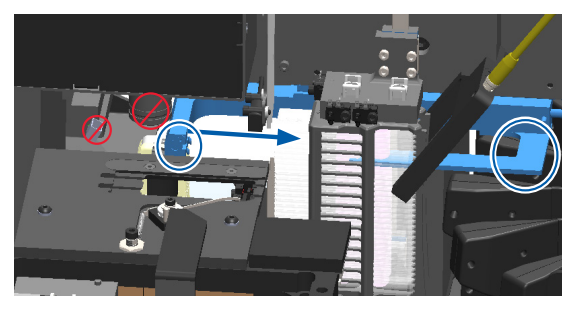

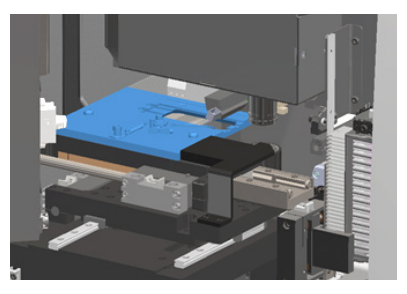

4. Skjut mataren till skannerns främre del, som visat.

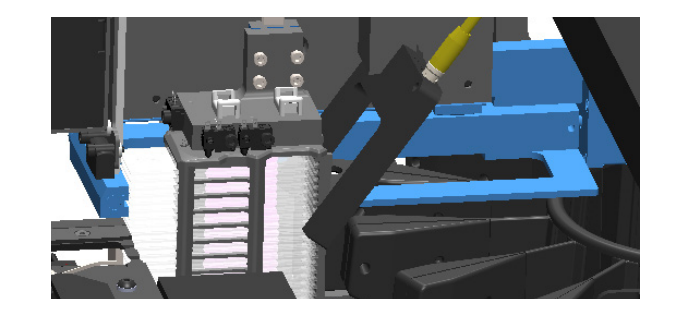

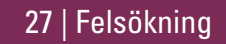

## <span id="page-27-1"></span><span id="page-27-0"></span>Säker omstart efter ett fel

Vissa procedurer anger att du ska starta om skannern. Vid en omstart av skannern initieras styrenheten och bordet och den automatiska laddaren förs till deras startpositioner. Innan du startar om skannern måste du se till att det inte finns något objektglas på bordet.

- 1. Öppna höljet för åtkomst till insidan (se [sida 26\)](#page-25-1).
- <span id="page-27-2"></span>2. Se efter om det finns något objektglas på bordet eller delvis på bordet.
- 3. Avlägsna försiktigt objektglaset från bordet utan att röra de omgivande komponenterna.

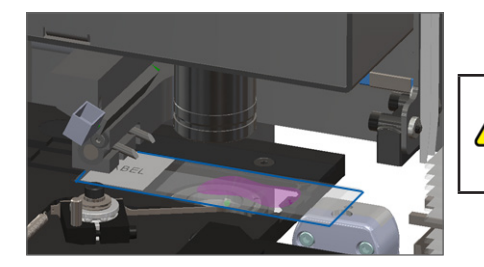

**FÖRSIKTIGHET:** Om skannern startas om med ett objektglas på bordet kan objektglaset skadas.

- 4. För tillbaka mataren till indragen (säker) position, vilket visas i *["Föra tillbaka mataren till säker position" på sidan 27.](#page-26-1)*
- 5. Stäng VPU:ns och skannerns hölje (se [sida 26](#page-25-1)).
- 6. Tryck på **Underhåll** på pekskärmgränssnittet och tryck därefter på **Starta om skannern.**

## <span id="page-28-1"></span><span id="page-28-0"></span>Fel och åtgärder

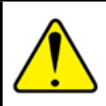

**FÖRSIKTIGHET:** Om du behöver ta bort ett ställ innan alla objektglas i stället har skannats så gör först en anteckning om statusen för ställ och objektglas. Efter borttagningen är ställets skanningsstatus inte längre tillgängligt. Om ett felmeddelande täcker ställoch objektglasstatus, minimera felmeddelandet genom att trycka på - i det övre högra hörnet av meddelanderutan.

## Felkod 1000

#### **Internt fel.**

- 1. Öppna höljet för åtkomst till insidan (se [sida 26\)](#page-25-1).
- 2. Ta bilder av alla hinder åt Leica Biosystems Technical Services.
- 3. Se efter om det finns något objektglas på bordet eller delvis på bordet.
- 4. Avlägsna försiktigt objektglaset från bordet utan att röra de omgivande komponenterna.

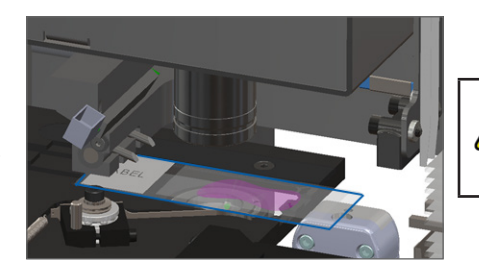

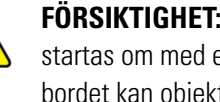

**FÖRSIKTIGHET:** Om skannern startas om med ett objektglas på bordet kan objektglaset skadas.

29 | Felsökning

- 5. Om mataren är utskjuten ska den föras tillbaka till den säkra positionen, vilket beskrivs i *["Föra tillbaka mataren till säker position"](#page-26-1)  [på sidan 27](#page-26-1)*.
- 6. Stäng VPU:ns och skannerns hölje (se [sida 26](#page-25-1)).
- 7. Tryck på **Starta om skannern** och vänta på att skannern ska slutföra omstarten.

### **Skannern kan inte initiera**

- 1. Öppna höljet för åtkomst till insidan (se [sida 26\)](#page-25-1).
- 2. Se efter om det finns något objektglas på bordet eller delvis på bordet.
- 3. Avlägsna försiktigt objektglaset från bordet utan att röra de omgivande komponenterna.

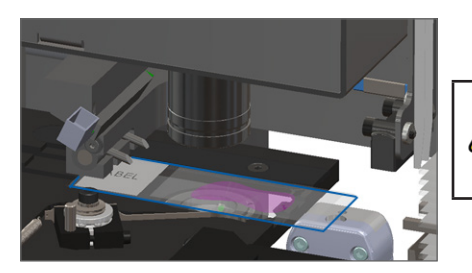

**FÖRSIKTIGHET:** Om skannern startas om med ett objektglas på bordet kan objektglaset skadas.

- 4. Om mataren är utskjuten ska den föras tillbaka till den säkra positionen, vilket beskrivs i *["Föra tillbaka mataren till säker position"](#page-26-1)  [på sidan 27](#page-26-1)*.
- 5. Stäng VPU:ns och skannerns hölje (se [sida 26](#page-25-1)).
- 6. Stäng av skannern genom att använda stegen på [sida 24.](#page-23-2)
- 7. Starta skannern och vänta på att initieringen slutförs.

#### **Karusellen kan inte rotera.**

1. Kontrollera så att det inte finns några oväntade föremål i området för laddning av ställ och vid klämpunkter:

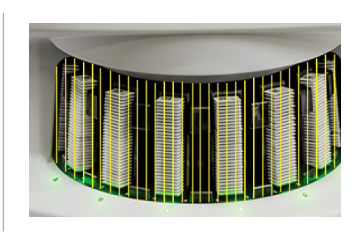

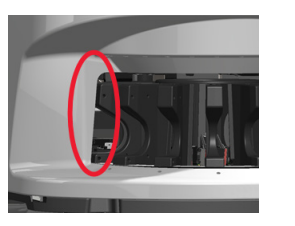

- 2. Se till att Leica-logotypen är vänd uppåt och utåt i ställen och att ställen är helt införda i karusellen.
- 3. Se till att alla objektglas är helt införda i ställen.
- 4. Sök efter andra hinder i området för laddning av ställ.
- 5. Om det inte finns några hinder men karusellen fortfarande inte roterar, ska du följa stegen i *["Säker omstart efter ett fel"](#page-27-1)  [på sidan 28](#page-27-1)*.

### Felkod 1003

#### **Karusellen kan inte rotera. Hinder i karusellens klämpunkt.**

1. Kontrollera så att det inte finns några oväntade föremål i området för laddning av ställ och vid klämpunkter:

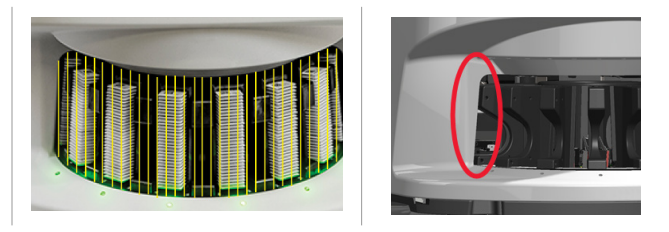

2. Om det inte finns några hinder men karusellen fortfarande inte roterar, ska du följa stegen i *["Säker omstart efter ett fel"](#page-27-1)  [på sidan 28.](#page-27-1)*

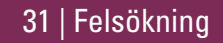

### **Kan inte bearbeta ställ**

- 1. Se till att stället har förts in korrekt. (Se [sida 14.](#page-13-1))
- 2. Ta ut stället och kontrollera:
	- Du använder ett ställ som stöds.
	- Att stället inte är skadat.
- 3. Bekräfta att felet endast har uppstått för ett ställ. Kontakta Leica Biosystems om felet har uppstått för flera ställ.
- 4. Om stället stöds och inte har några skador ska de föras in på nytt i karusellen för skanning.
- 5. Om skannern fortfarande inte kan bearbeta stället så kontakta Leica Biosystems Technical Services*.*

## Felkod 1006

## **Det går inte att bearbeta ett eller flera objektglas i stället**

- 1. Tryck på stället med felet och tryck sedan på **Ställvy** för att identifiera vilka objektglas som har felet.
- 2. Tryck på **Objektglasvy** för att se en makrobild av objektglaset, och kontrollera följande:
- 3. Gå till *["Felmeddelande för objektglas, felkod 1006"](#page-32-0)  [på sidan 33](#page-32-0)* och följ stegen för det specificerade objektglasfelet.

#### <span id="page-32-1"></span><span id="page-32-0"></span>Felmeddelande för objektglas, felkod 1006

Identifiera först för vilket objektglas felet uppträder och följ nedan lämpliga steg.

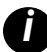

*i Du kan tillfälligt dölja felmeddelanden genom att trycka på* **x** *i det övre högra hörnet.*

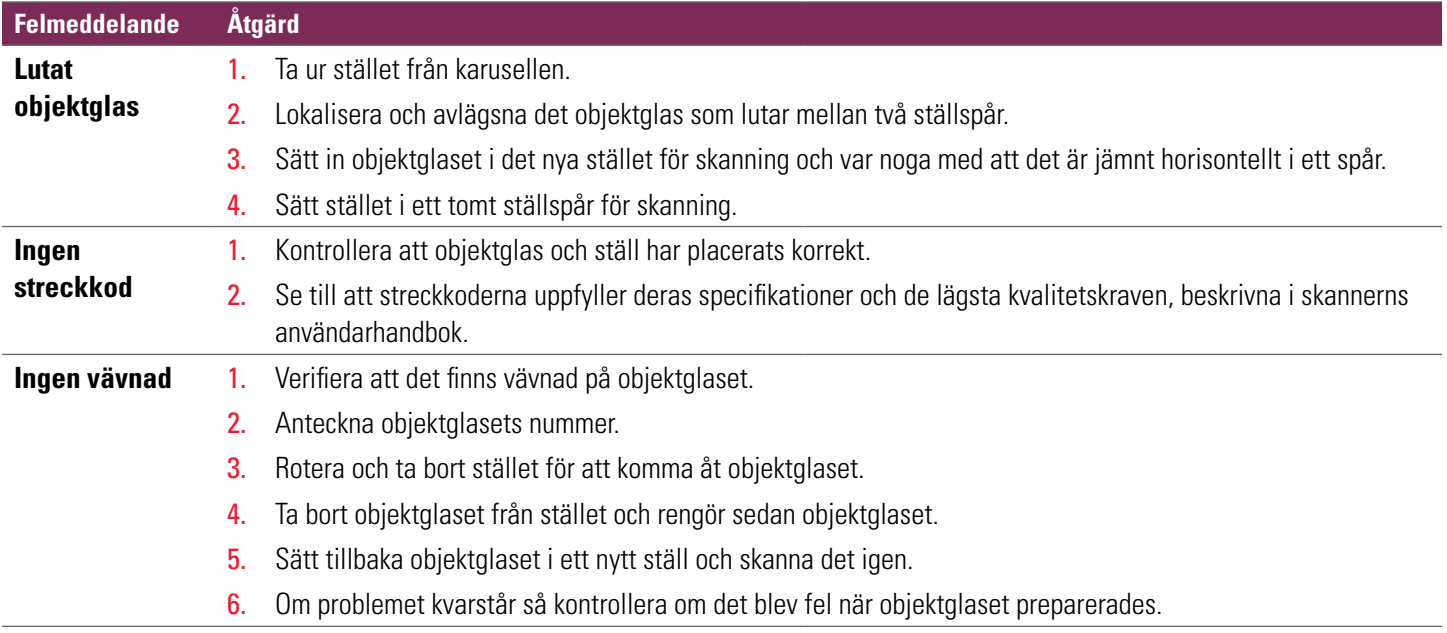

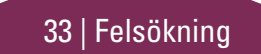

<span id="page-33-0"></span>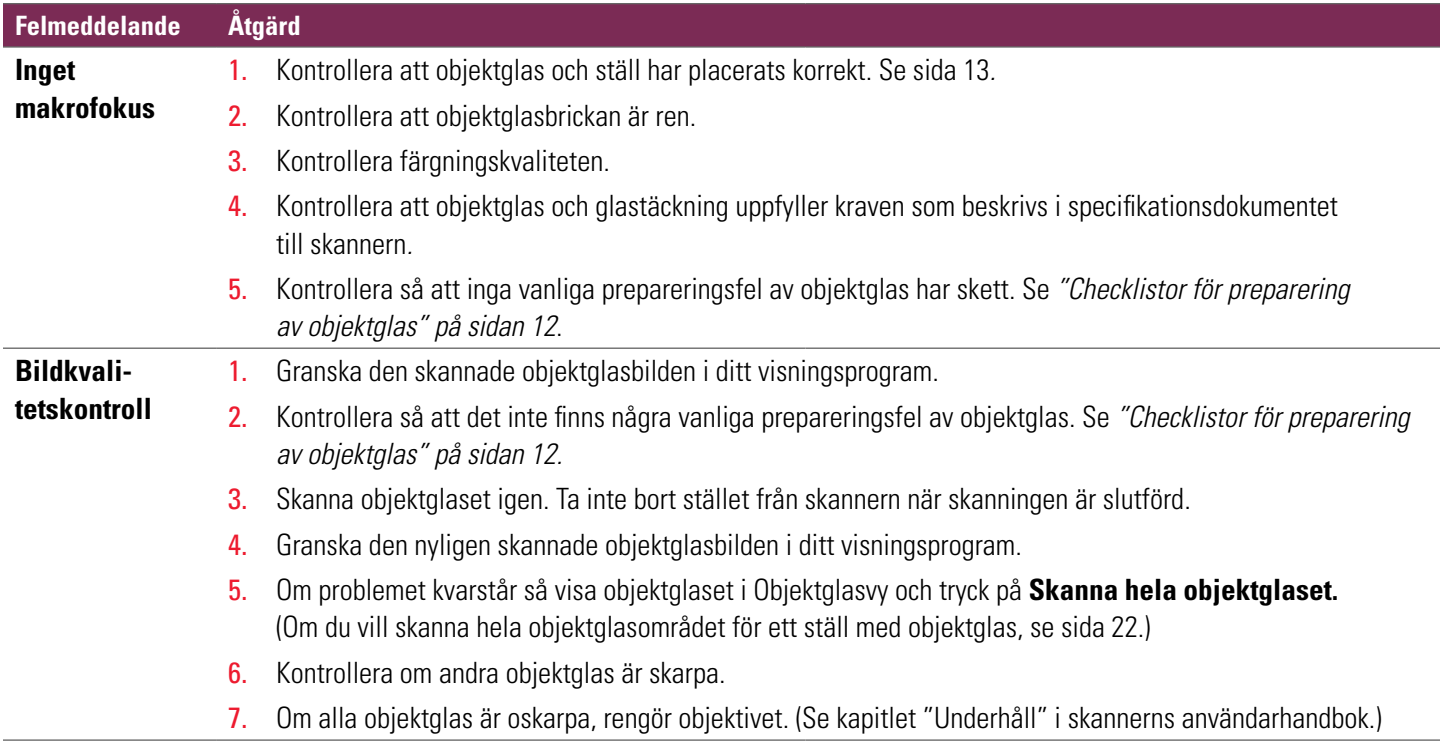

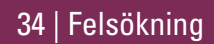

#### **Felmeddelande Åtgärd**

**Bildöverföringsfel inväntar nytt försök**

#### **Det visas felmeddelande på vissa objektglas:**

- Systemet löser ofta problemet utan användaråtgärd.
- 1. Om alla objektglas i stället har skannats klart så ta bort stället.
	- 2. Sök efter bilden i eSlide Manager.
	- 3. Skanna, om det behövs, de objektglas som saknas i eSlide Manager igen.

#### **Det visas felmeddelande på alla objektglas:**

Labbadministratören ska:

- 1. Kontrollera anslutningsbarheten från skannern till DICOM-servern och DICOM-serverns till din anläggnings bildlagringsplats.
- 2. Kontrollera om din anläggnings bildlagringsplats är full.
- 3. Om problemet kvarstår så rådgör med din organisations IT-avdelning innan du ringer till Leica Biosystems Technical Services.

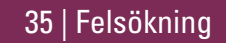

#### **Felmeddelande Åtgärd**

#### **Borttagen Det visas felmeddelande på vissa objektglas:**

- 1. Kontrollera så att det inte finns några skador eller vanliga prepareringsfel av objektglas. (Se [sida 12](#page-11-2).)
- 2. Rengör objektglaset.
- 3. Sätt objektglaset i ett annat ställ och skanna det igen.

#### **Det visas felmeddelande på alla objektglas:**

- 1. Avlägsna alla slutförda objektglasställ från karusellen.
- 2. Öppna höljet för åtkomst till insidan. (Se [sida 26.](#page-25-1))
- 3. Om det finns ett objektglas på objektglasboret så ta bort det. (Se [sida 28](#page-27-1), steg [2.](#page-27-2))
- 4. Stäng skannerns hölje.
- 5. Stäng av skannern (se [sida 24.](#page-23-2))
- 6. Slå på skannern igen med strömbrytaren.
- 7. Vänta tills skannern skannat eventuella återstående ställ.

#### **Internt minne fullt. Kan inte skicka bilder till DICOM-omvandlaren**

Labbadministratören ska utföra dessa steg.

- 1. Se till att LAN-kablarna är anslutna till skannerns LAN-port och SAM-servern.
- 2. Kör en nätverksdiagnostik.
- 3. Se till att DICOM-servern kör. Om nödvändigt, starta om DICOM-servern.
- 4. Kontakta Leica Biosystems Technical Services om felet kvarstår.

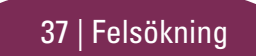

#### <span id="page-37-0"></span>**Objektglashanteringsfel vid objektglasbordet, ställ eller matare**

- 1. Öppna skannerns hölje för att komma åt insidan. Se [sida 26](#page-25-1).
- 2. Ta bilder av hindret för Leica Biosystems Technical Services.
- 3. Se efter om det finns något objektglas på bordet eller delvis på bordet.
- 4. Avlägsna försiktigt objektglaset från bordet utan att röra de omgivande komponenterna.

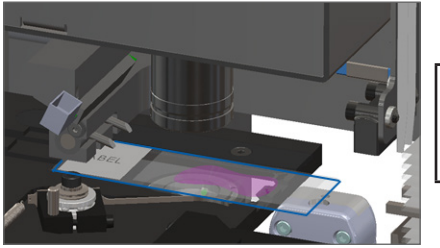

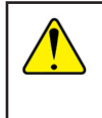

**FÖRSIKTIGHET:** Om skannern startas om med ett objektglas på bordet kan objektglaset skadas.

- 5. Sök efter hinder i närheten av objektglasbordet, stället eller mataren.
- 6. Om möjligt, avlägsna försiktigt det objektglas som orsakar blockeringen och fortsätt till steg [8](#page-38-0).
- 7. Ring Leica Biosystems Technical Services om du inte kan avlägsna hindret eller om felet kvarstår.

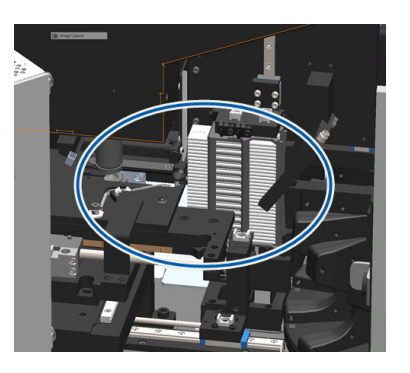

**VARNING!** Försök inte att avlägsna trasiga objektglas. Ring Leica Biosystems Technical Services.

- <span id="page-38-0"></span>8. Kontrollera om objektglasen har några prepareringsfel, såsom överhängande täckglas eller etikettfel.
	- a. Om det inte finns några prepareringsfel kan objektglaset sättas tillbaka i ett tillgängligt ställ för skanning.
	- b. Om det finns prepareringsfel ska problemen med objektglaset korrigeras innan det skannas.
- 9. Om mataren är utskjuten ska den föras tillbaka till den säkra positionen, vilket beskrivs i *["Föra tillbaka mataren till säker position"](#page-26-1)  [på sidan 27](#page-26-1)*.
- 10. Stäng skannerns hölje. (Se [sida 26](#page-25-1)*.*)
- 11. Tryck på **Starta om skannern.**

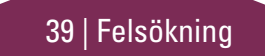

### <span id="page-39-0"></span>**Objektglashanteringsfel vid ställgrepp, lyft eller karusell**

- 1. Öppna skannerns hölje för att komma åt insidan. Se [sida 26.](#page-25-1)
- 2. Ta bilder av hindret för Leica Biosystems Technical Services.
- 3. Se efter om det finns något objektglas på bordet eller delvis på bordet.
- 4. Avlägsna försiktigt objektglaset från bordet utan att röra de omgivande komponenterna.

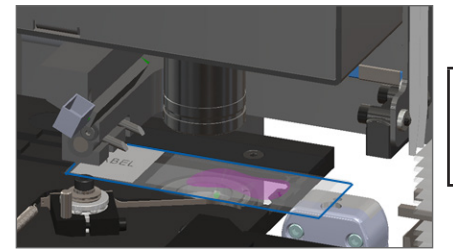

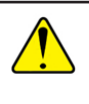

**FÖRSIKTIGHET:** Om skannern startas om med ett objektglas på bordet kan objektglaset skadas.

- 5. Kontrollera om det finns några hinder i närheten av ställgrepp, lyft eller karusell.
- 6. Stäng skannerns hölje. Se [sida 26.](#page-25-1)
- 7. Ring Leica Biosystems Technical Services.

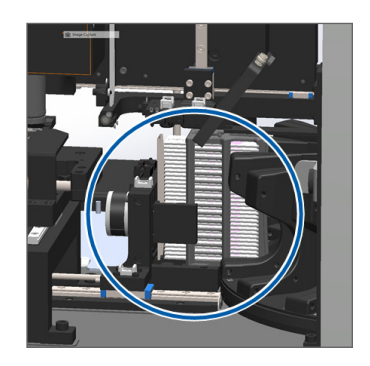

### **Skannerhölje är öppen.**

1. Skjut höljet till stängd position och se till att höljet är i linje med de bakre låsen och snäpper på plats:

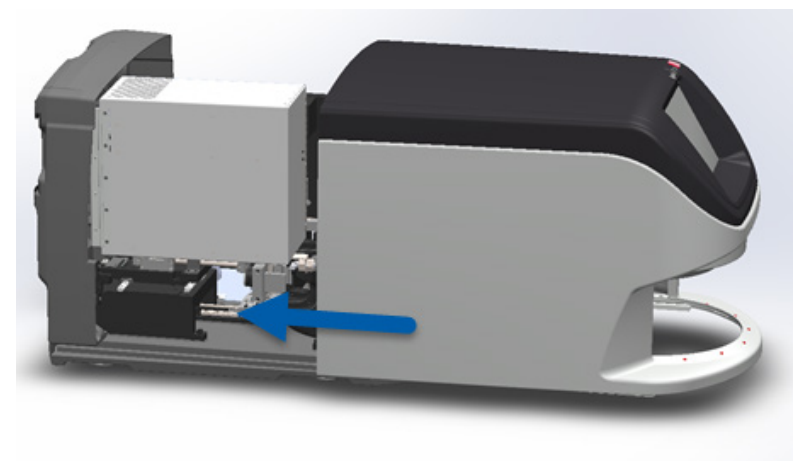

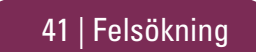

## <span id="page-41-0"></span>Trasiga objektglas inuti skannern

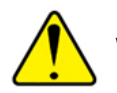

**VARNING! Försök inte att avlägsna trasiga objektglas. Ring Leica Biosystems Technical Services.**

Ta bilder på platsen för skadan. Leica Biosystems Technical Services kan fråga efter bilder när de erbjuder hjälp.

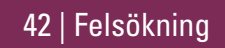

# <span id="page-42-0"></span>Register

## A

arbetsflöde, skanning [8](#page-7-0) Auto-Image kvalitetskontroll [10](#page-9-0) avlägsna ställ [15](#page-14-0)

#### B

bildkvalitet [10](#page-9-0)

#### E

etiketter, objektglas [12](#page-11-0)

#### F

felkoder och upplösningar [29](#page-28-0) felsökning [25](#page-24-0) fel, ställ [17](#page-16-0) fel vid objektglashantering [38,](#page-37-0) [40](#page-39-0) firmwareversion, hitta [25](#page-24-0)

föra in objektglas [13](#page-12-0) förstoring [10](#page-9-0)

G går inte att makrofokusera [34](#page-33-0)

#### H

hittar ingen vävnad [33](#page-32-1) hölje, öppna och stäng [26](#page-25-0)

#### I

ingen streckkod [33](#page-32-1) inget makrofokus [34](#page-33-0)

#### K

karusell [9](#page-8-0) klämpunkt, karusell [9](#page-8-0) knappar [11](#page-10-0)

kontinuerlig laddning [10](#page-9-0) kö, skanning [20](#page-19-0)

#### L

ladda objektglas [13](#page-12-0) ljusridå, säkerhet [9](#page-8-0) lutande objektglas [33](#page-32-1)

#### M

makrobild [20](#page-19-0) makrofokuseringsfel [34](#page-33-0) matare, position [27](#page-26-0)

#### $\overline{0}$

objektglas etiketter [12](#page-11-0) preparering [12](#page-11-0) objektglasstatus [19](#page-18-0) objektglasvy [20](#page-19-0) öppna hölje [26](#page-25-0) ordlista över ikoner [11](#page-10-0)

## P

pekskärmsgränssnitt [7](#page-6-0) planera in, underhåll [23](#page-22-0) preparering, objektglas [12](#page-11-0) prioritetsskanning [16](#page-15-0) programvaruversion, hitta [25](#page-24-0)

#### R

rotation, karusell [9](#page-8-0) rotera [15](#page-14-0)

#### S

serienummer, hitta [25](#page-24-0) skanna hela objektglaset enskilt objektglas [20](#page-19-0) hela stället [22](#page-21-0)

44 | Register

skanna objektglas [13](#page-12-0) skanner avstängning [24](#page-23-0) starta om [24](#page-23-0) skanneröversikt [6](#page-5-0) skanningsfel [17](#page-16-0) skanningsförstoring [10](#page-9-0) skanningsinställningar [10](#page-9-0) ställ fel [17](#page-16-0) ladda i karusell [14](#page-13-0) ladda objektglas i [13](#page-12-0) ordning [20](#page-19-0) ta ut [15](#page-14-0) varningar [21](#page-20-0) vy [19](#page-18-0) stänga av skannern [24](#page-23-0) stäng hölje [26](#page-25-0) starta om skannern dagligt underhåll [24](#page-23-0) efter fel [28](#page-27-0) Startskärm [7](#page-6-0)

statistik [18](#page-17-0) status objektglas [19](#page-18-0) skanna [17](#page-16-0) ställ [17](#page-16-0) teckenförklaring [17](#page-16-0) statuslampor [10](#page-9-0) streckkoder [12](#page-11-0) streckkodsfel [33](#page-32-1)

#### T

täckglas [12](#page-11-0) ta ur ställ [15](#page-14-0) teckenförklaring, ställets status [17](#page-16-0) trasiga objektglas i skannern [42](#page-41-0)

#### U

underhåll checklistor [23](#page-22-0) planera [23](#page-22-0)

### V

varningar, ställ [21](#page-20-0) VPU, öppna och stäng [26](#page-25-0) *Snabbguide för Aperio GT 450 DX*

## 46 | Register

# Revisionshistorik

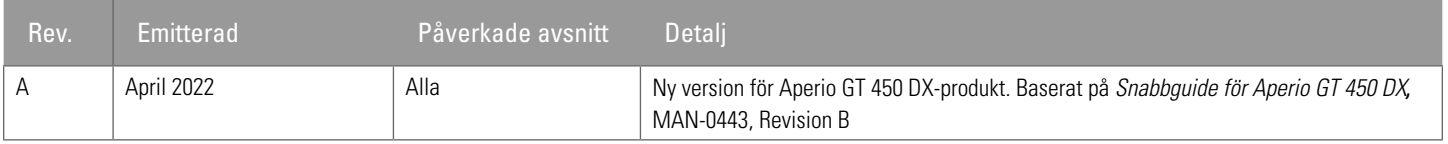

## Försiktighet och noteringar

- Ì **Rapportering av allvarliga tillbud** Alla allvarliga tillbud som har inträffat i samband med Aperio GT 450 DX ska rapporteras till tillverkaren och den behöriga myndigheten i den medlemsstat där användaren och/eller patienten är etablerad.
- Ì **Specifikationer och prestanda**  För enhetsspecifikationer och prestandaegenskaper, se dokumentet *Specifikationer för Aperio GT 450 DX*.
- **Installation** Aperio GT 450 DX måste installeras av en utbildad representant för Leica Biosystems tekniska service.
- Ì **Reparation**  Reparationer får endast utföras av en utbildad representant för Leica Biosystems tekniska service. Be Leica Biosystems tekniker utföra funktionskontroller för att fastställa att produkten är i gott skick efter att reparationerna är gjorda.
- Ì **Tillbehör**  Kontakta din Leica Biosystems tekniska servicerepresentant för information om hur du använder Aperio GT 450 DX med tillbehör från tredje part såsom ett Laboratory Information System (LIS) som inte tillhandahålls av Leica Biosystems.
- Ì **Kvalitetskontroll**  För information om bildkvalitetskontroller, se *Användarhandbok för Aperio GT 450 DX.*
- Ì **Underhåll och felsökning**  För information om underhålls- och felsökningsproblem, se *Användarhandbok för Aperio GT 450 DX.*
- Ì **Cybersäkerhet**  Observera att arbetsstationer är känsliga för skadlig programvara, virus, datakorruption och dataintrång. Arbeta med dina IT-administratörer för att skydda arbetsstationer genom att följa din institutions lösenord och säkerhetspolicyer. För Aperio-rekommendationer för att skydda dina arbetsstationer och servrar, se dokumentet *Aperio GT 450 DX Vägledning för IT-chefer och labbadministratörer.*Om en misstänkt Aperio GT 450 DX cybersäkerhetssårbarhet eller incident upptäcks, kontakta Leica Biosystems tekniska service för hjälp.
- Ì **Utbildning** Denna manual ersätter inte den detaljerade operatörsutbildningen som tillhandahålls av Leica Biosystems eller annan avancerad instruktion.

**▶ Säkerhet** – Säkerhetsskyddet kan försämras om denna enhet används på ett sätt som inte specificerats av tillverkaren.

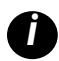

*i För ytterligare information om denna produkt, inklusive avsedd användning och symbolordlista, se den primära bruksanvisningen, Användarhandbok för Aperio GT 450 DX.*

[LeicaBiosystems.com/Aperio](http://www.LeicaBiosystems.com/Aperio)

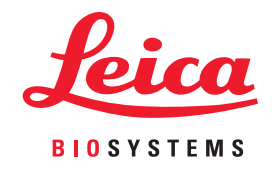

Copyright © 2022 Leica Biosystems Imaging, Inc. Alla rättigheter förbehållna. LEICA och Leica-logotypen är registrerade varumärken som tillhör Leica Microsystems IR GmbH. Tryckt i USA.

MAN-0477-sv Revision A 04/2022